## **2021 학년도 1학기 파견 교환학생 온라인 지원 매뉴얼**

1. 서울시립대학교 대학행정정보시스템 접속 후 <학교생활> <파견학생지원> 클릭 후 <신규> 버튼 클릭

- 교환학생 기 파견자의 경우, 기 파견 교환학생 건 관련 신청 내역이 아래 예시 화면과 같이 1 번 항목으로 보임.

- <신규> 버튼을 누르면 새로운 신청서 툴이 생성됨.

★ **신청기간(2020.7.22.(수) 09:00 ~ 2020.7.24.(금) 18:00)** 내에만 <신규> 신청서 툴 생성 및 제출하기 가능

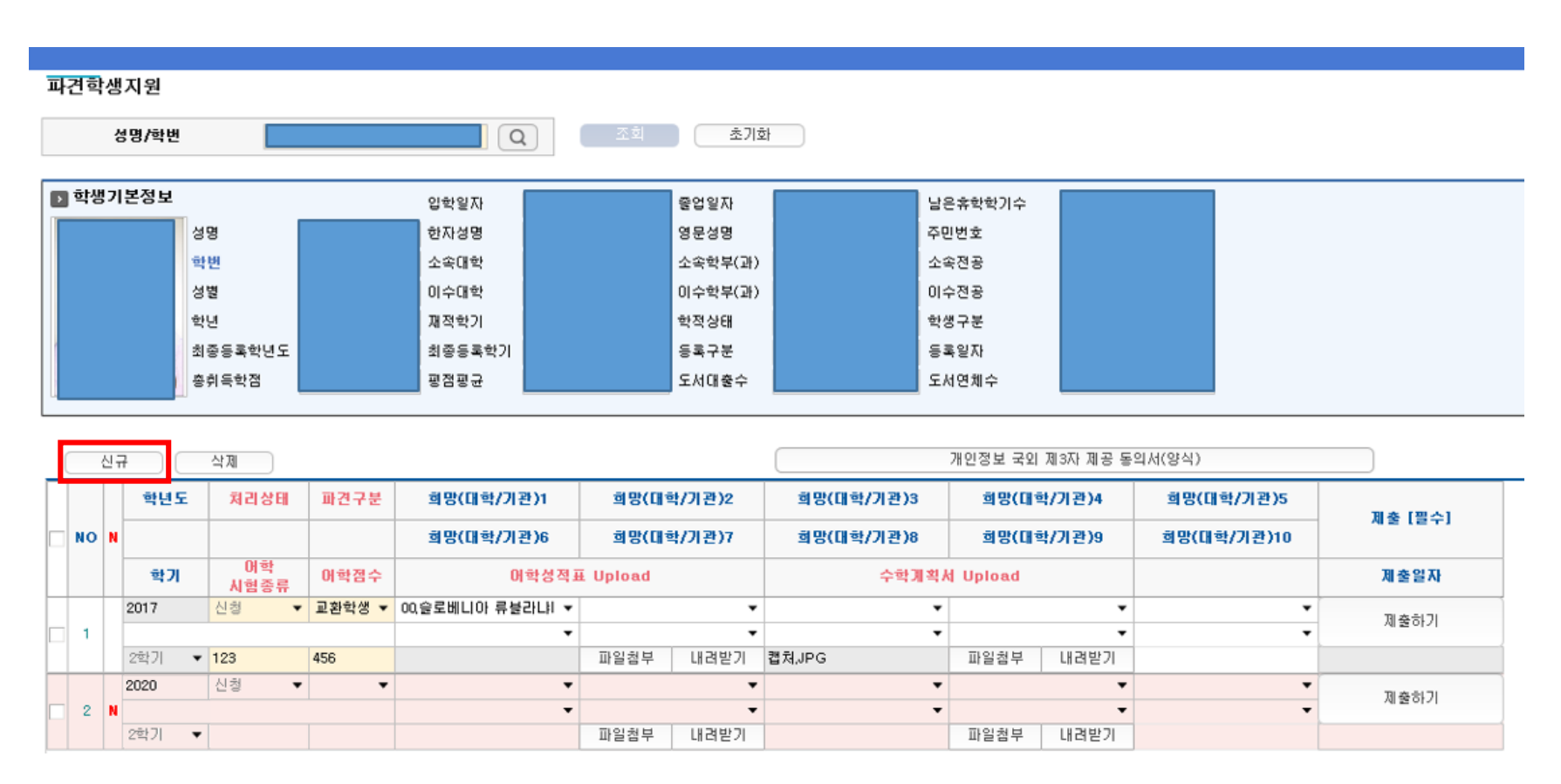

작업저장

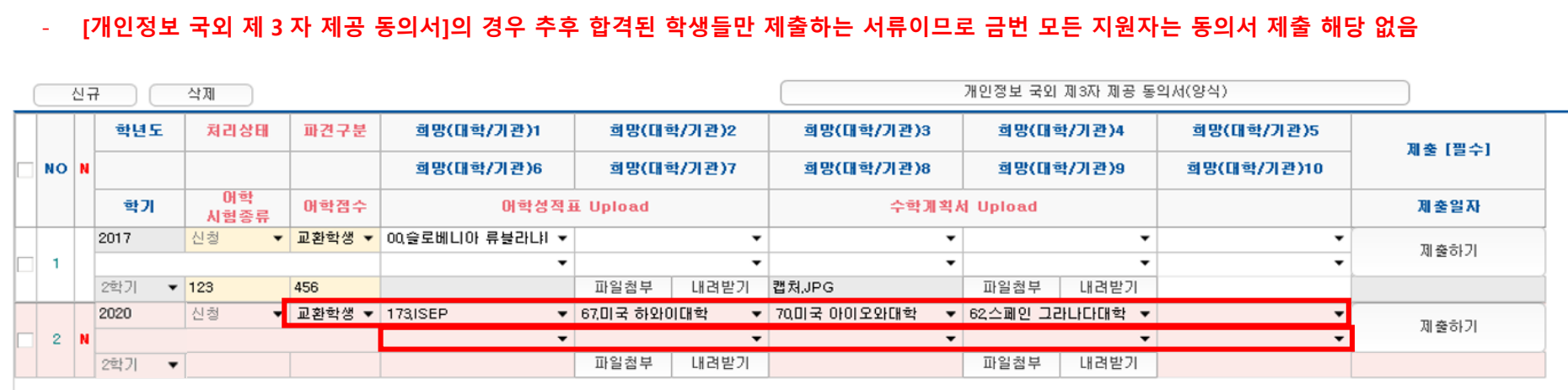

(아래 화면 예시: 1 지망 173. ISEP / 2 지망 67. 미국 하와이대학 / 3 지망 70. 미국 아이오와대학 / 4 지망 62. 스페인 그라나다대학)

★ 최종 선발 (파견 대학 배정) 후 배정 대학 변경이 불가하므로, 지망 대학을 선택할 때에 반드시 심사숙고 후 선택하기 바랍니다.

- 10 개 지망을 모두 채울 필요 없음: 파견 대학에 대해 심사숙고한 후 파견을 희망하는 대학만을 지망으로 선택하여야 함.

- ISEP 코드 번호는 173

- 홈페이지에 게재된 교환학생 선발 공고문 상의 엑셀 파일(대학별 세부 정보) 내 대학별 코드 번호를 참고하여 대학 선택

2. <파견구분> 선택지 중 "교환학생" 선택 후 희망(대학/기관)1~10 에서 지원자 본인이 파견을 희망하는 대학 순으로 선택

3. <어학시험종류>에 지원자 본인이 보유하고 있는 공인외국어능력시험의 종류를 기입하고 <어학점수>에 해당 시험의 점수를 기입

- 두 가지 이상의 성적을 기입할 경우 예시와 동일하게 기입하기 바람. (토익/토플 900/90)

4. <어학성적표 Upload> 에서 <파일첨부>를 클릭하여 **PDF 또는 JPG 형식**의 공인외국어능력시험성적표를 업로드

- 두 가지 이상의 성적표를 업로드하는 경우, 두 성적을 하나의 파일로 만들어 업로드 하여야 함.

- 파일을 잘못 첨부했을 경우, 다시 <파일첨부>를 클릭하면 "첨부 파일이 있습니다. 삭제하시고 다시 첨부하시겠습니까?"라고 묻는 창에서 "확인" 을 클릭하여 다시 첨부

5. <수학계획서 Upload> 에서 <파일첨부>를 클릭하여 MS Word, 한글 HWP, PDF 또는 JPG 등의 형식(모든 형식 가능)의 수학계획서를 업로드

- 영문 수학계획서의 경우, 글씨체 Times New Roman / 글씨크기 12pt / 줄간격 1.5 (단, 제 2 외국어능력을 요구하는 대학의 경우 글씨크기 줄간격은 동일하게 작성)
- 파일을 잘못 첨부했을 경우, 다시 <파일첨부>를 클릭하면 "첨부 파일이 있습니다. 삭제하시고 다시 첨부하시겠습니까?"라고 묻는 창에서 "확인" 을 클릭하여 다시 첨부

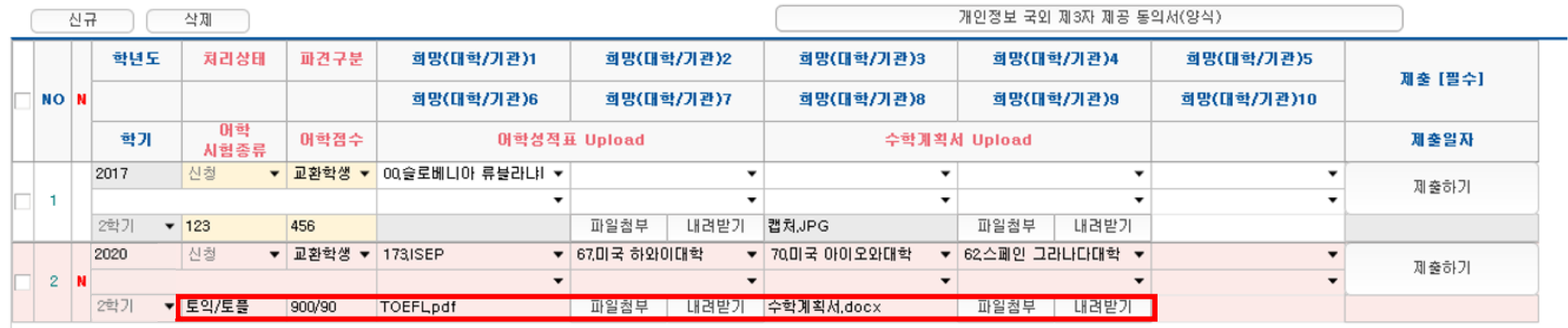

6. 화면 하단의 파란색 <작업저장> 버튼 클릭 후 팝업 창으로 "저장되었습니다." 메시지의 "확인" 클릭

7. 지원 양식 오른편 회색 <제출하기> 버튼 클릭

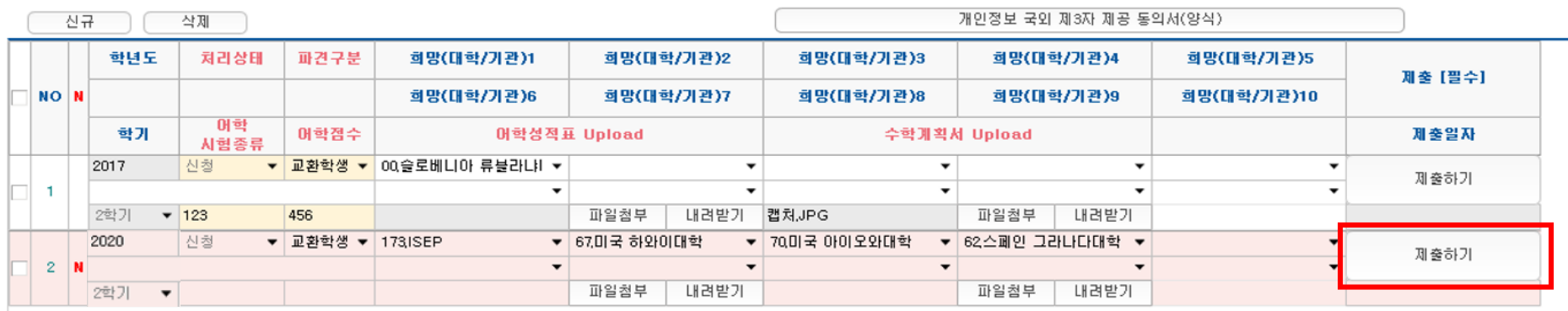

\_\_\_\_ 작업저장

8. <제출하기> 클릭 후, 팝업창으로 뜨는 [교환학생 동의 안내문] (아래 화면) 숙독 및 "동의" 클릭 후 팝업으로 뜨는 "제출되었습니다" 메시지의 "확인"을 클릭하면 지원 완료(지원 완료 일시 반드시 본인이 확인).

- 신청서를 작성하는 중에 신청 기간이 경과되는 경우 최종적으로 <제출하기>가 되지 않으므로 유의!

※ 7 번~8 번에 해당하는 최종 절차를 마무리 하지않아서 지원이 무효가 되는 경우가 빈번히 발생하오니, 반드시 위에 안내된 매뉴얼에 따라 지원완료 일시가 표시되는 내용까지 확인바람. 끝.

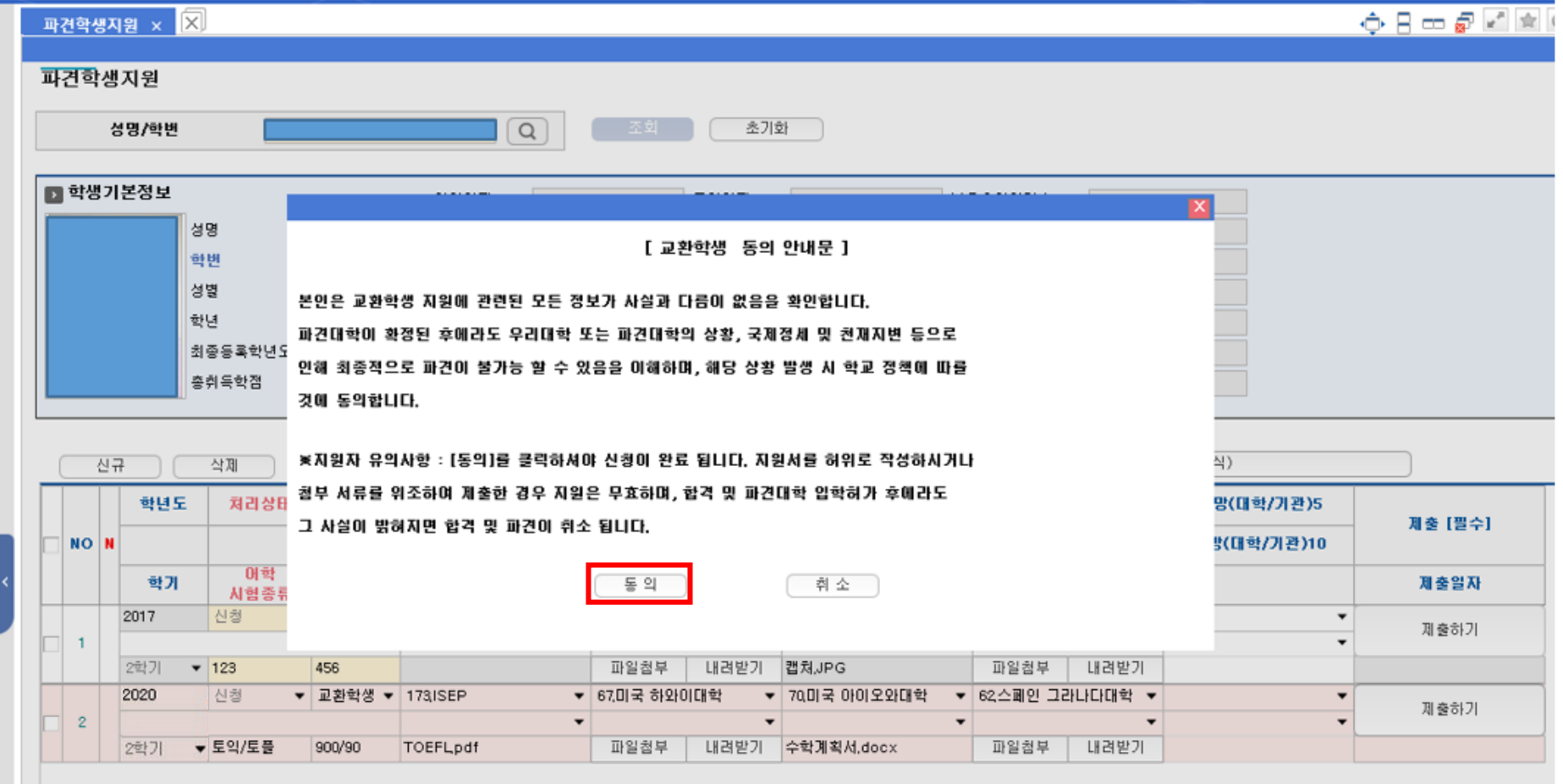